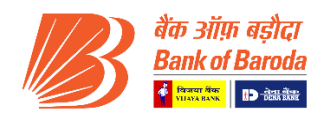

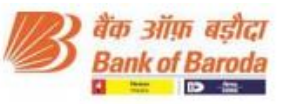

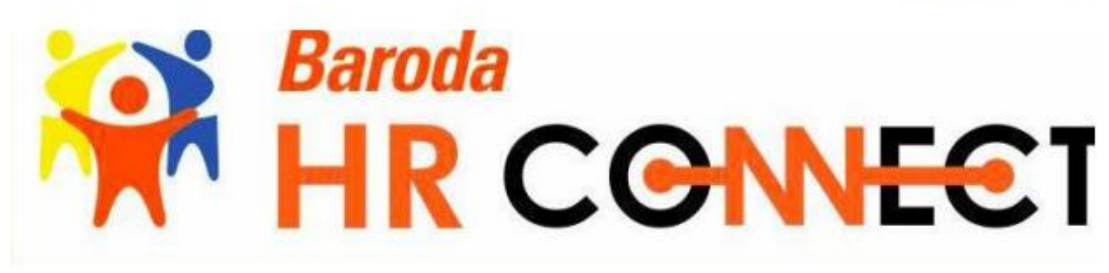

# **Holiday Home**

## **Ex-Employee User Manual**

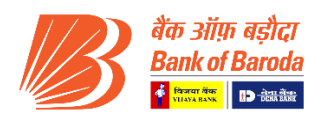

## **Contents**

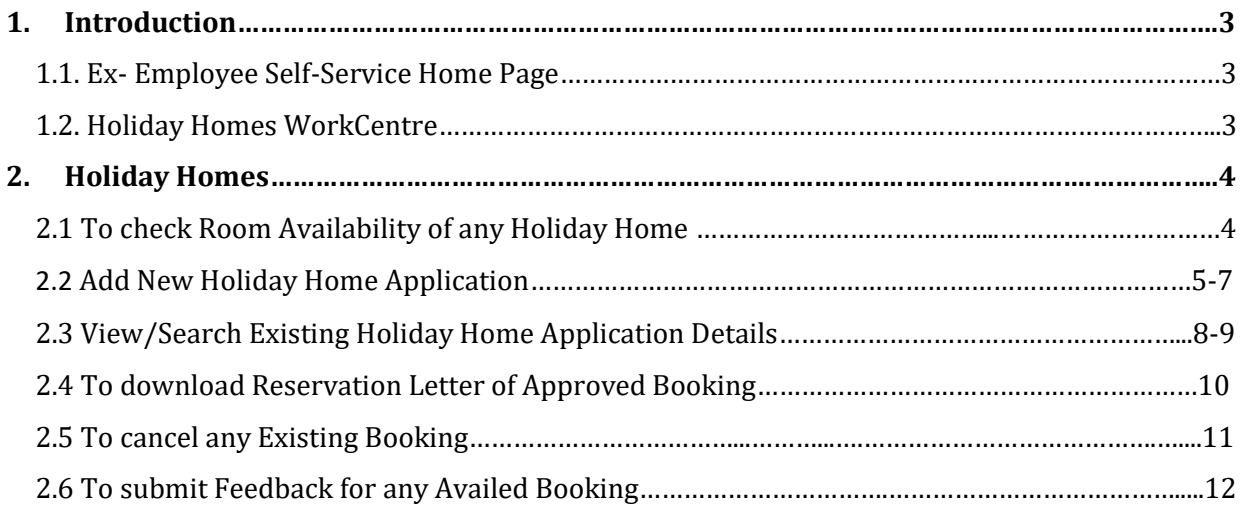

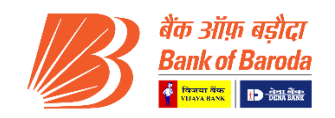

## 1. Introduction

This job card may be used as reference document for Holiday Home application in HR Connect, having step by step instructions that Ex-employee is required to take. Login Portal User needs to enter the URL in the URL (Address Bar) in the web browser to open the Bank of Baroda Portal interface.

## 1.1 Ex-Employee Self-Service Home Page

Ex-Employee will use Ex-Employee Self-Service Home Page to access a variety of Ex-employee selfservice transactions that are available in the form of tiles, which helps you to reach that page directly.

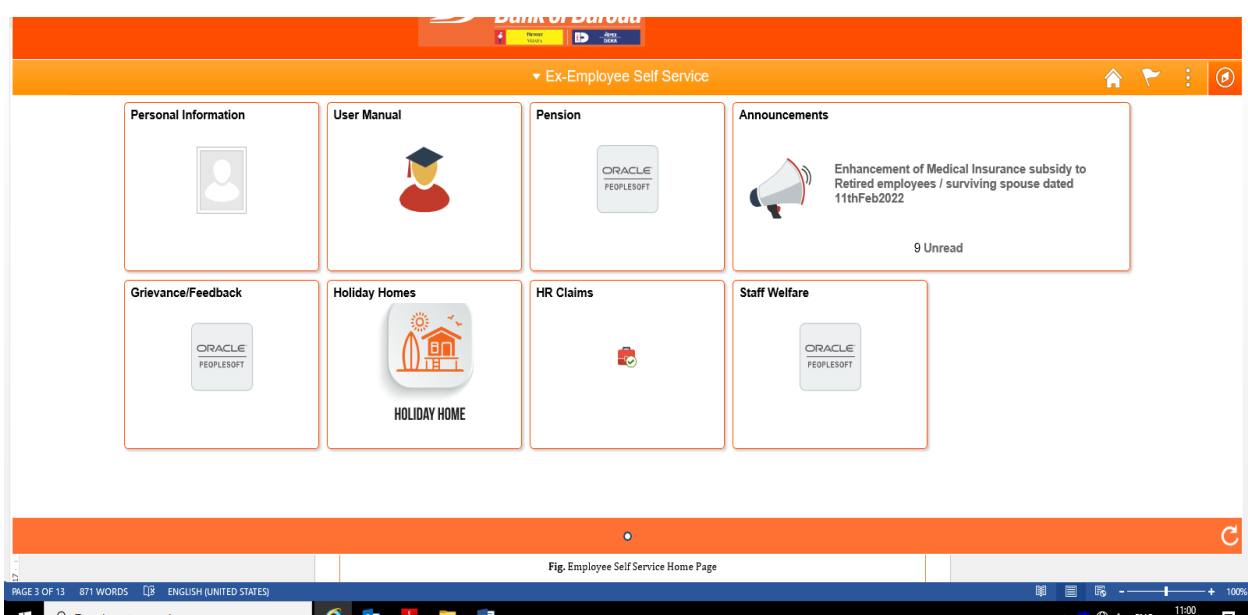

**Fig.** Ex-Employee Self Service Home Page

## <span id="page-2-0"></span>1.2. Holiday Homes WorkCentre

It will provide the direct link to the services related to Holiday Home.

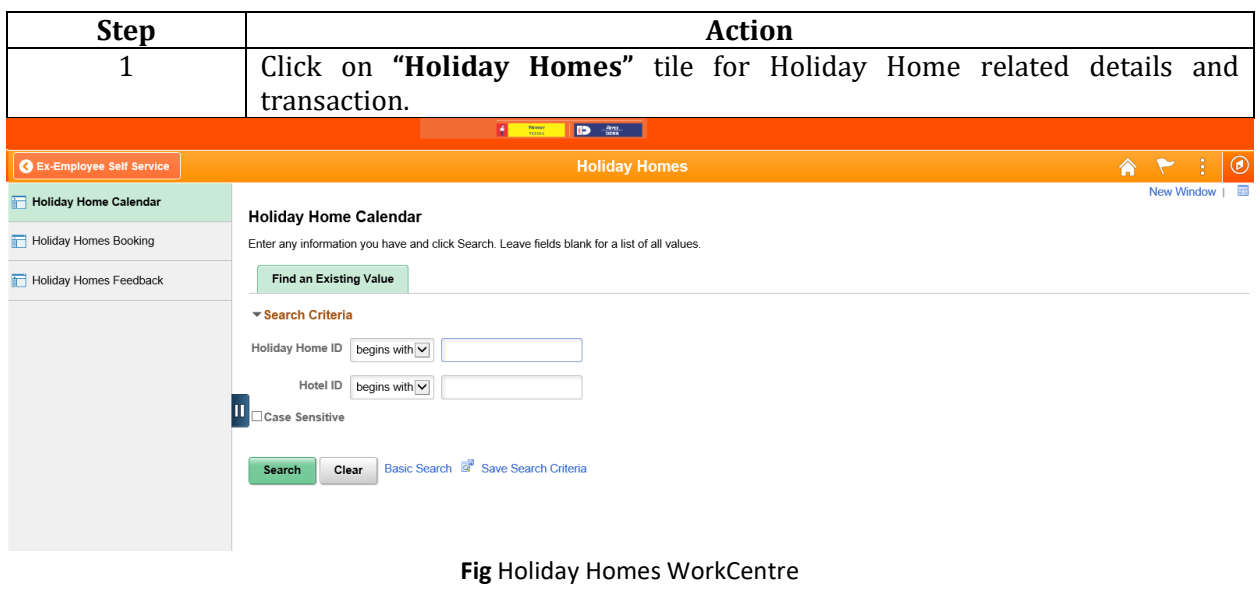

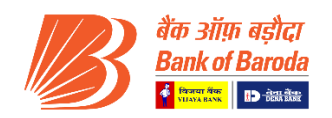

Here, you can find the various tabs which will serve you the purpose as mentioned below:

- **Holiday Homes Calendar** User can check availability of rooms in any Holiday Home.
- **Holiday Homes Booking** User can book Holiday Home across India.
- **Holiday Home Feedback** User can submit their feedback for the Holiday Home which they have availed.

## <span id="page-3-0"></span>**2. Holiday Homes**

#### 2.1 To check Room Availability of any Holiday Home

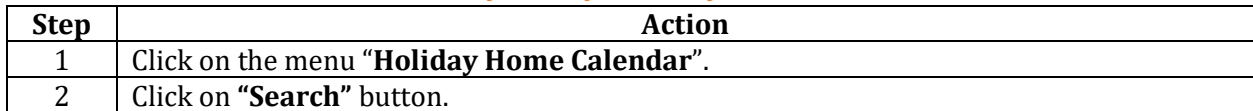

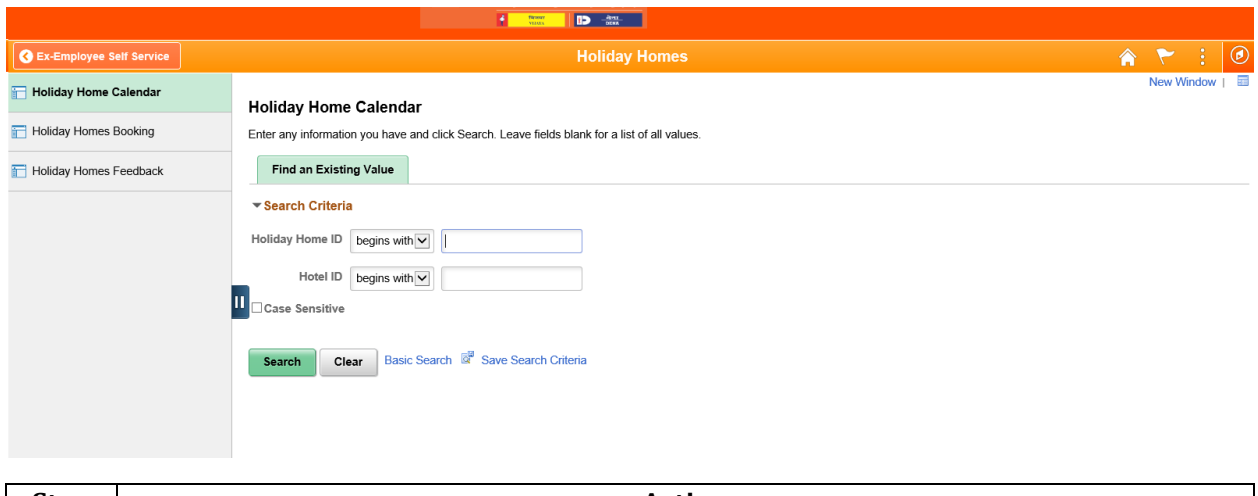

**Step Action** 3 Click on the "**Holiday Home ID**" for which you want to check the availability.

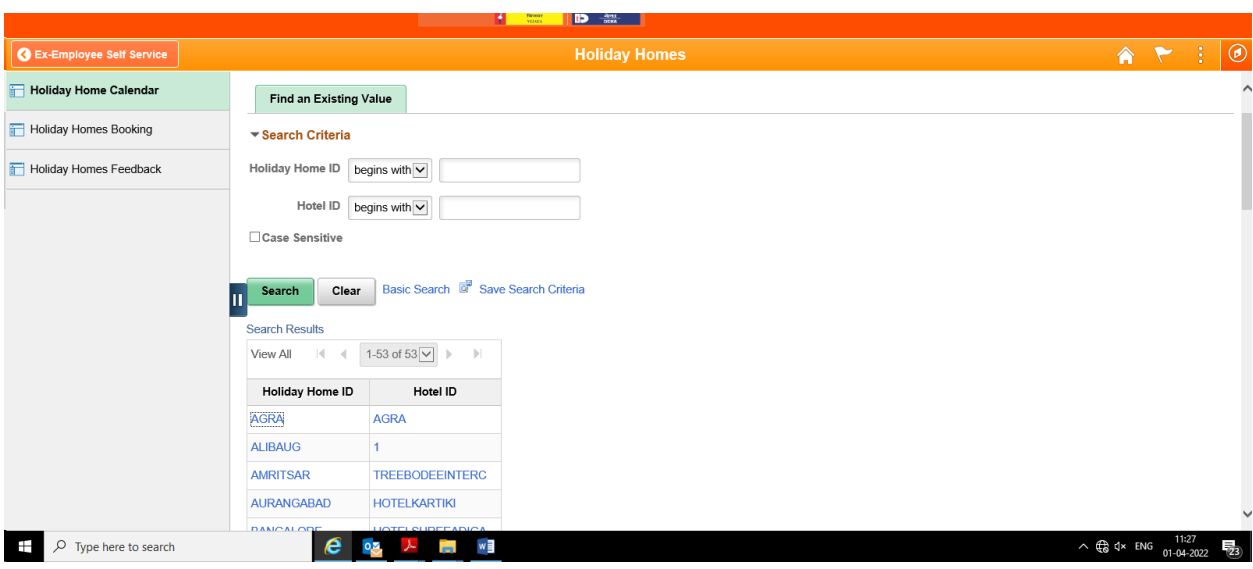

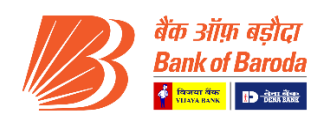

#### **Step Action**

4 You can check Month wise availability here.

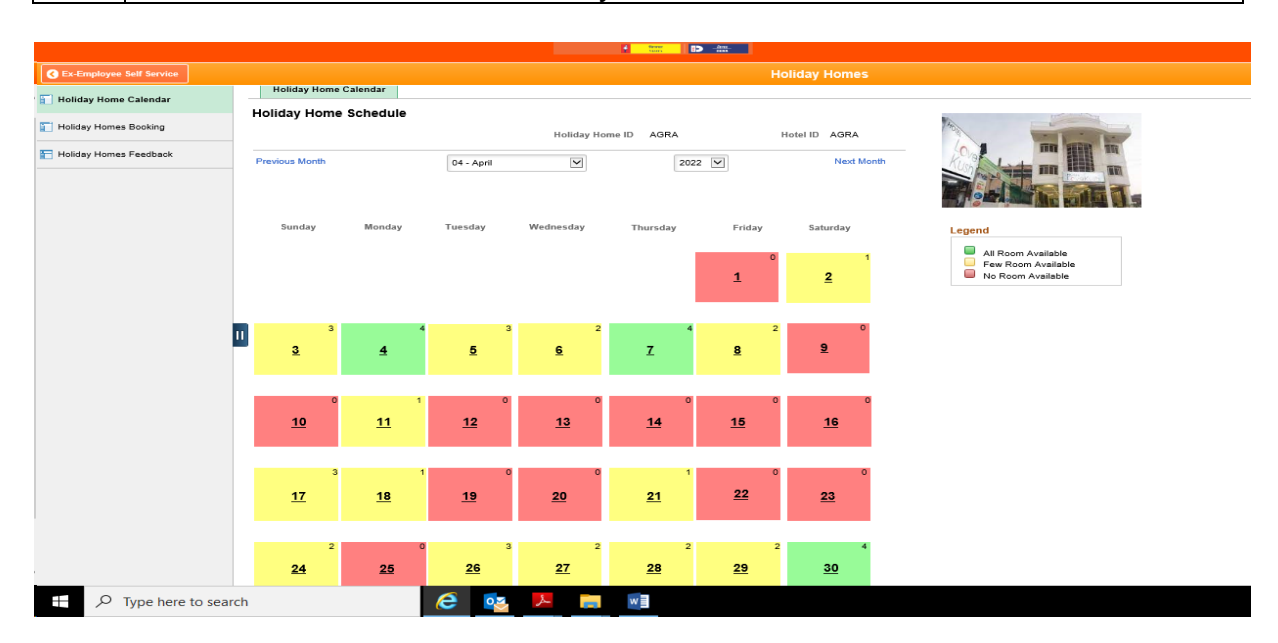

#### 2.2 Holiday Home Booking - Add New Holiday Home Application

 $\Box$  Case Sensitive

<span id="page-4-0"></span>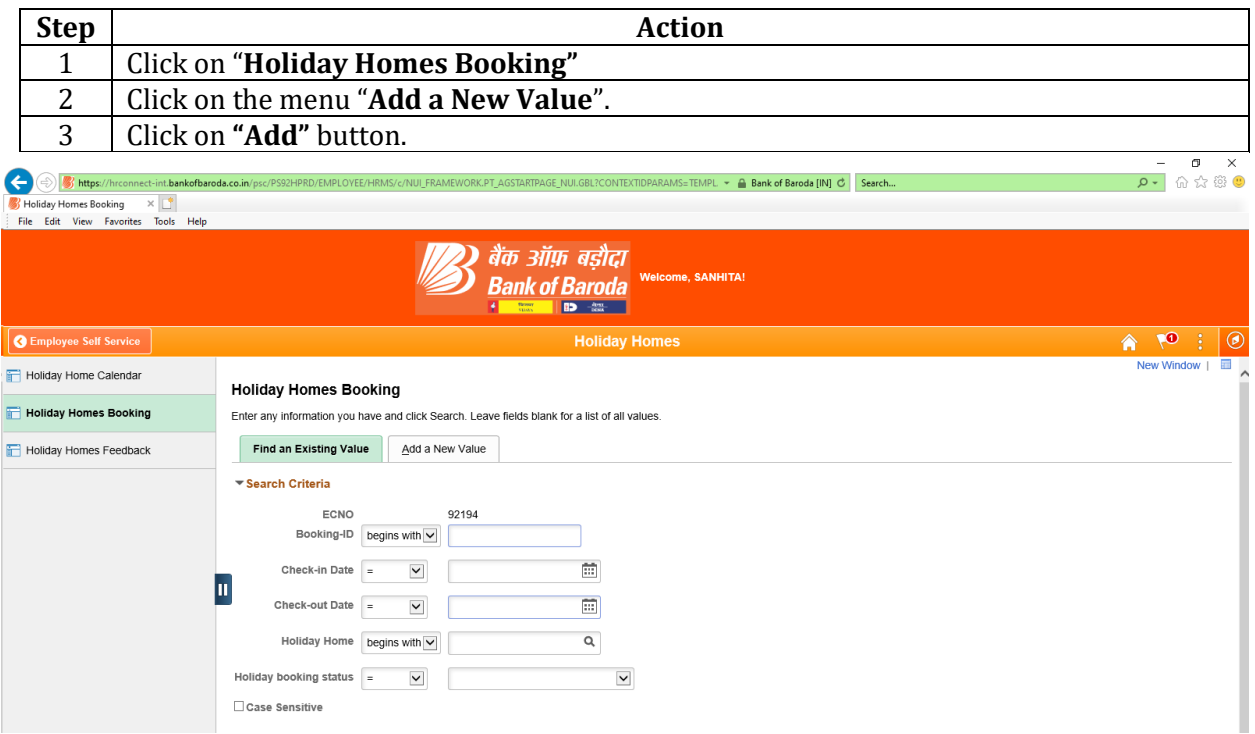

**Fig.** Holiday Home Booking

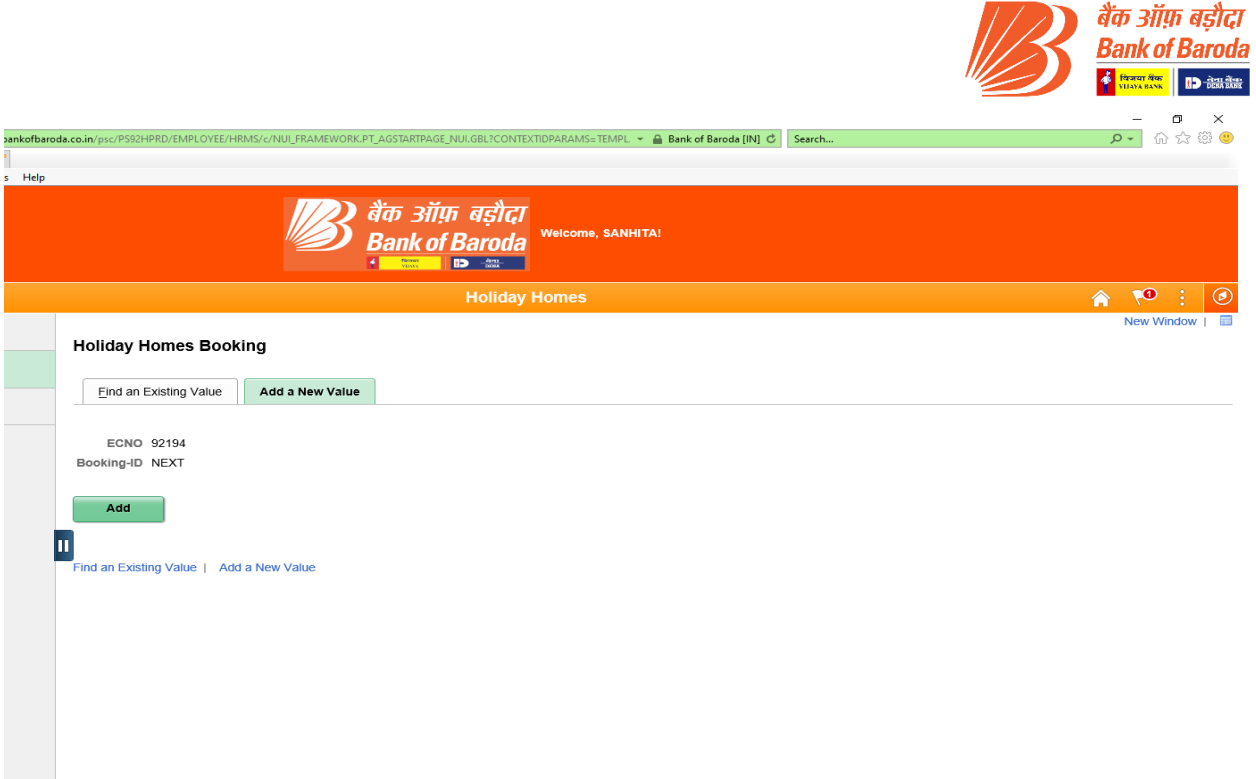

#### The following page will be display:

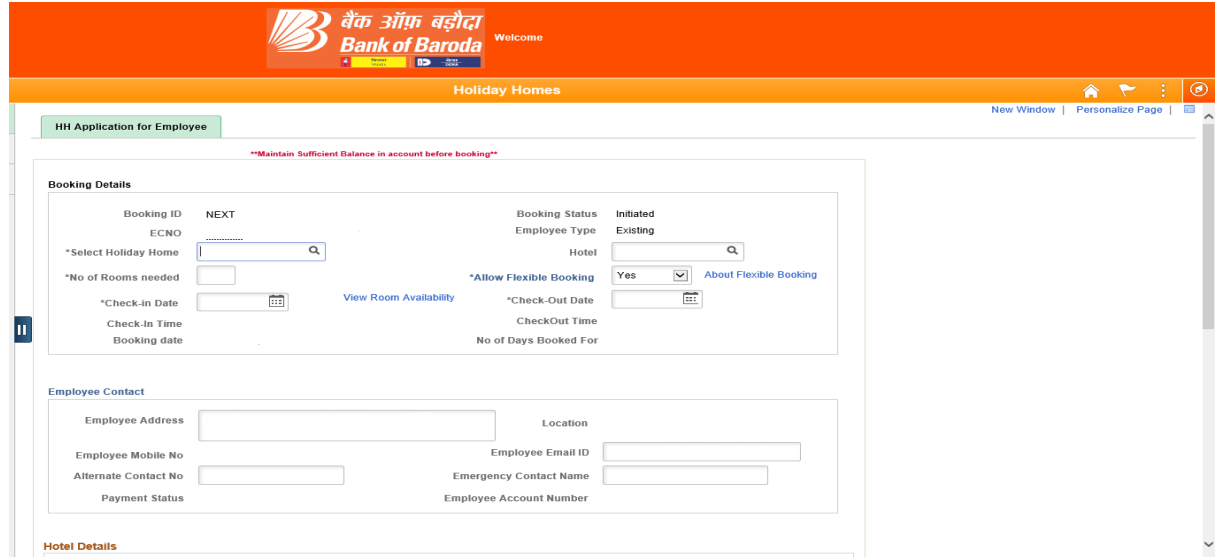

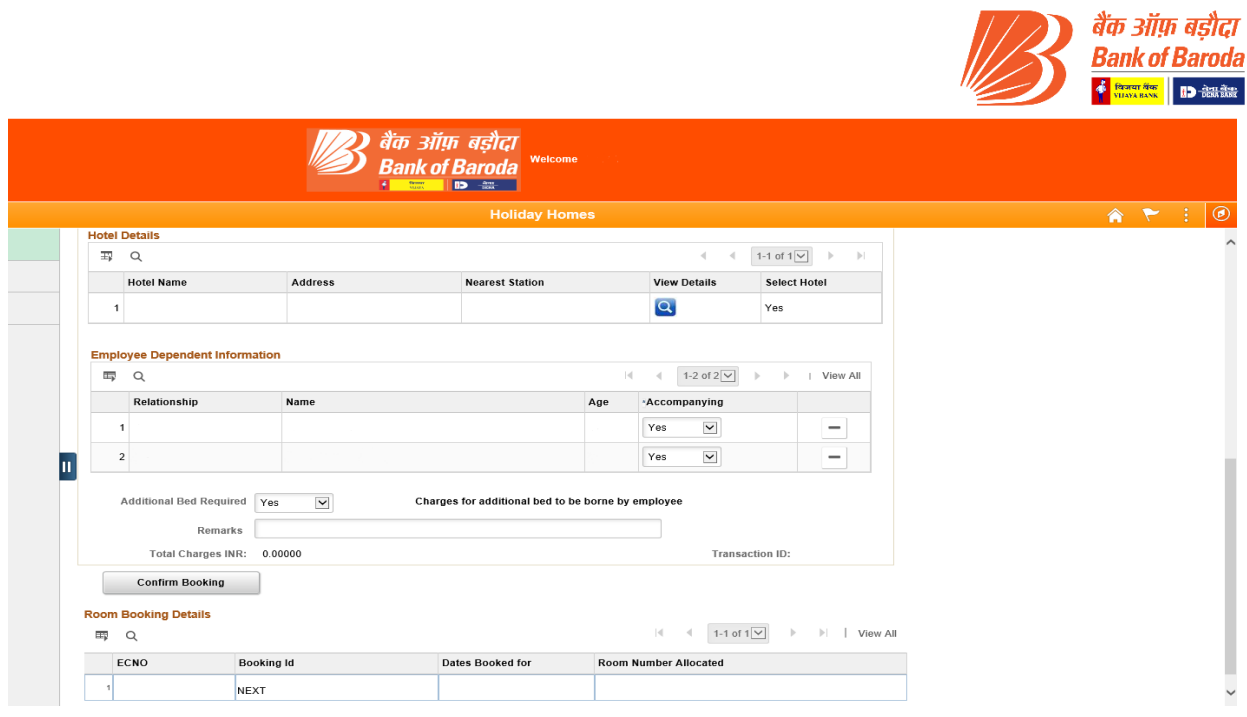

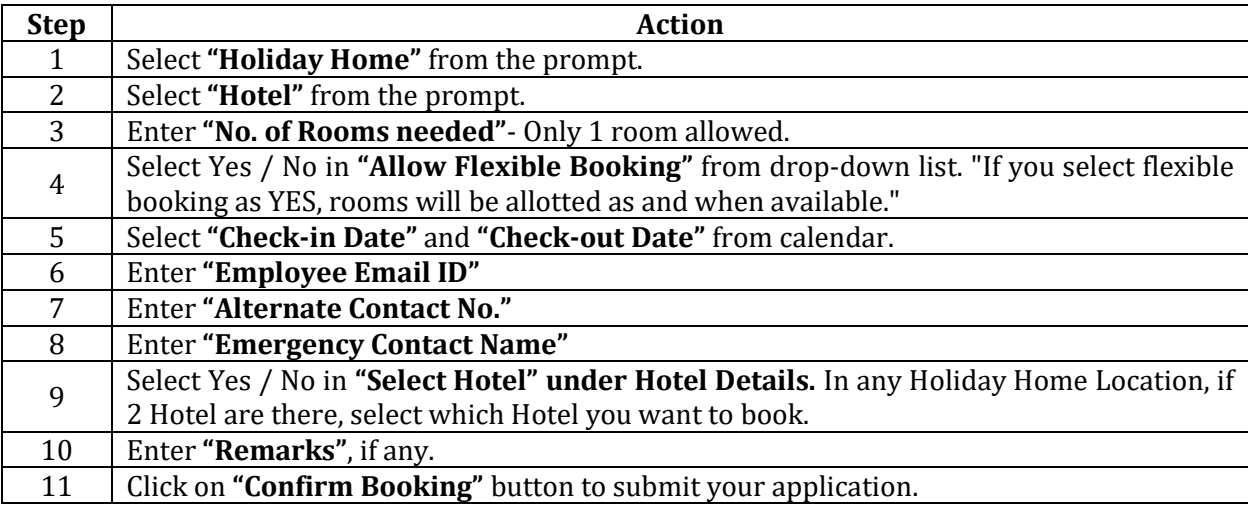

If you do not have sufficient balance in your account, the system will not allow you to submit the application.

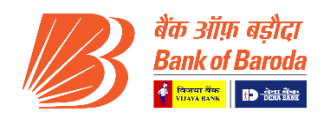

#### <span id="page-7-0"></span>2.3 View/Search Existing Holiday Home Application Details

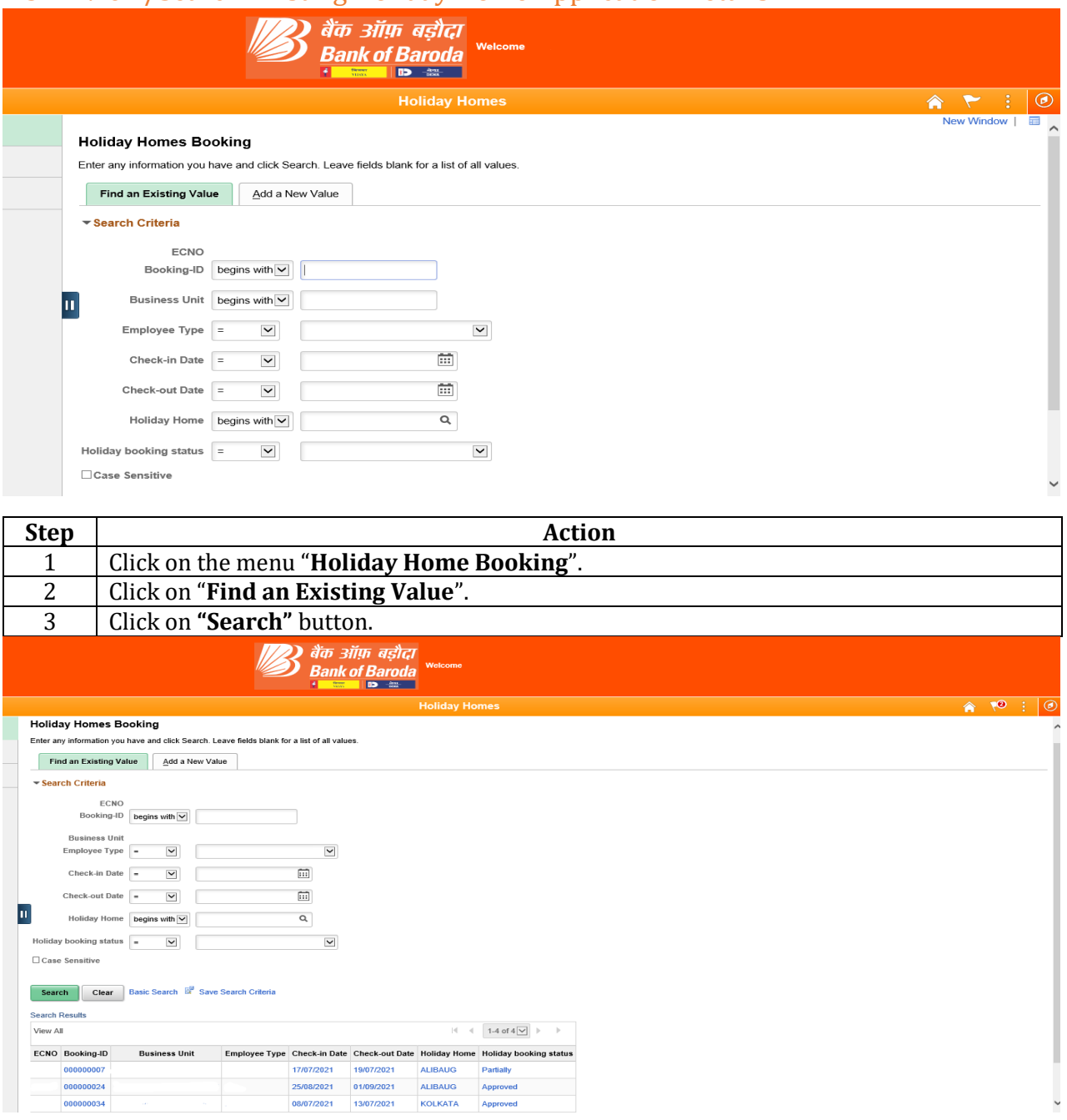

Click on the **"Booking ID"** to view complete details of application alongwith status.

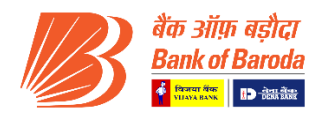

## Partially Approved Booking

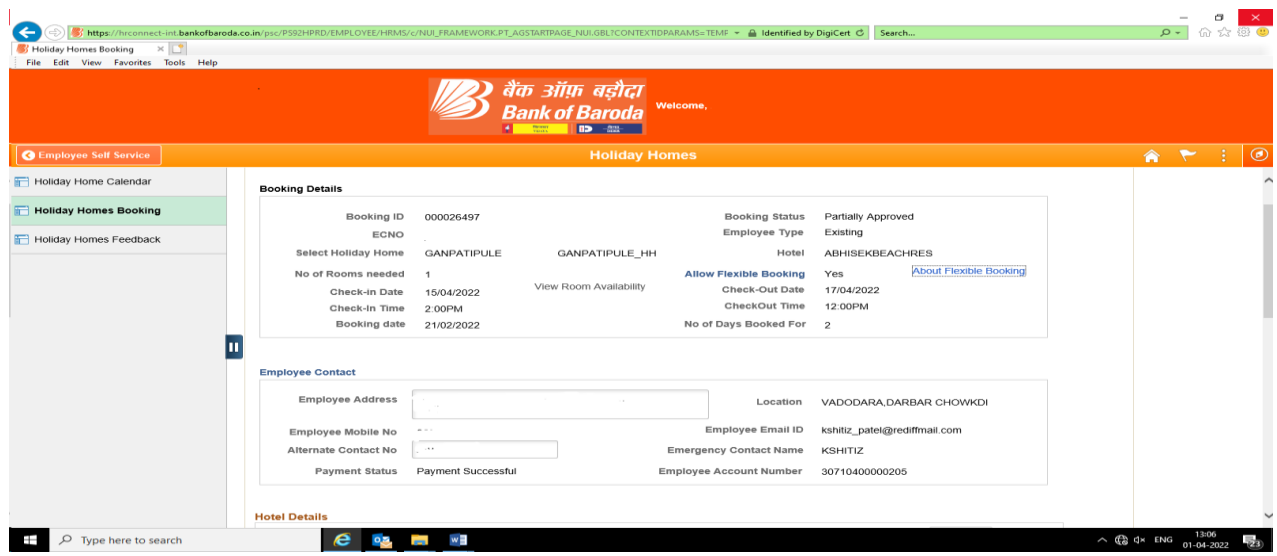

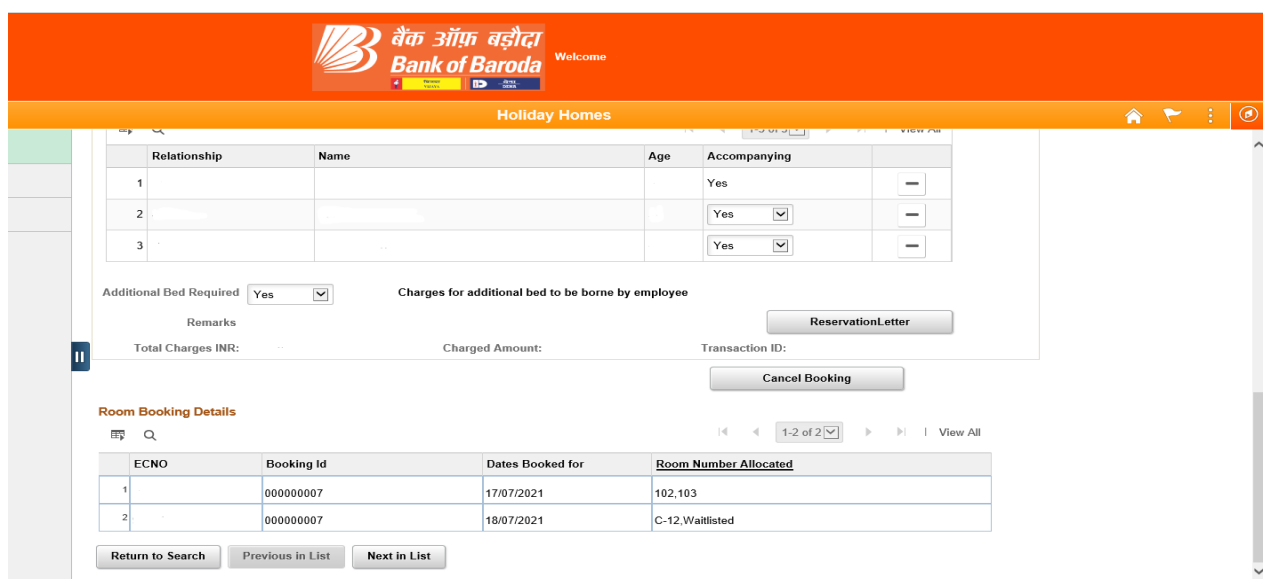

If status of your booking is Partially Approved, that means you have been allotted some rooms as per availability and some rooms are in waitlist.

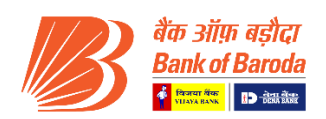

## 2.4 To download Reservation Letter of Approved Booking

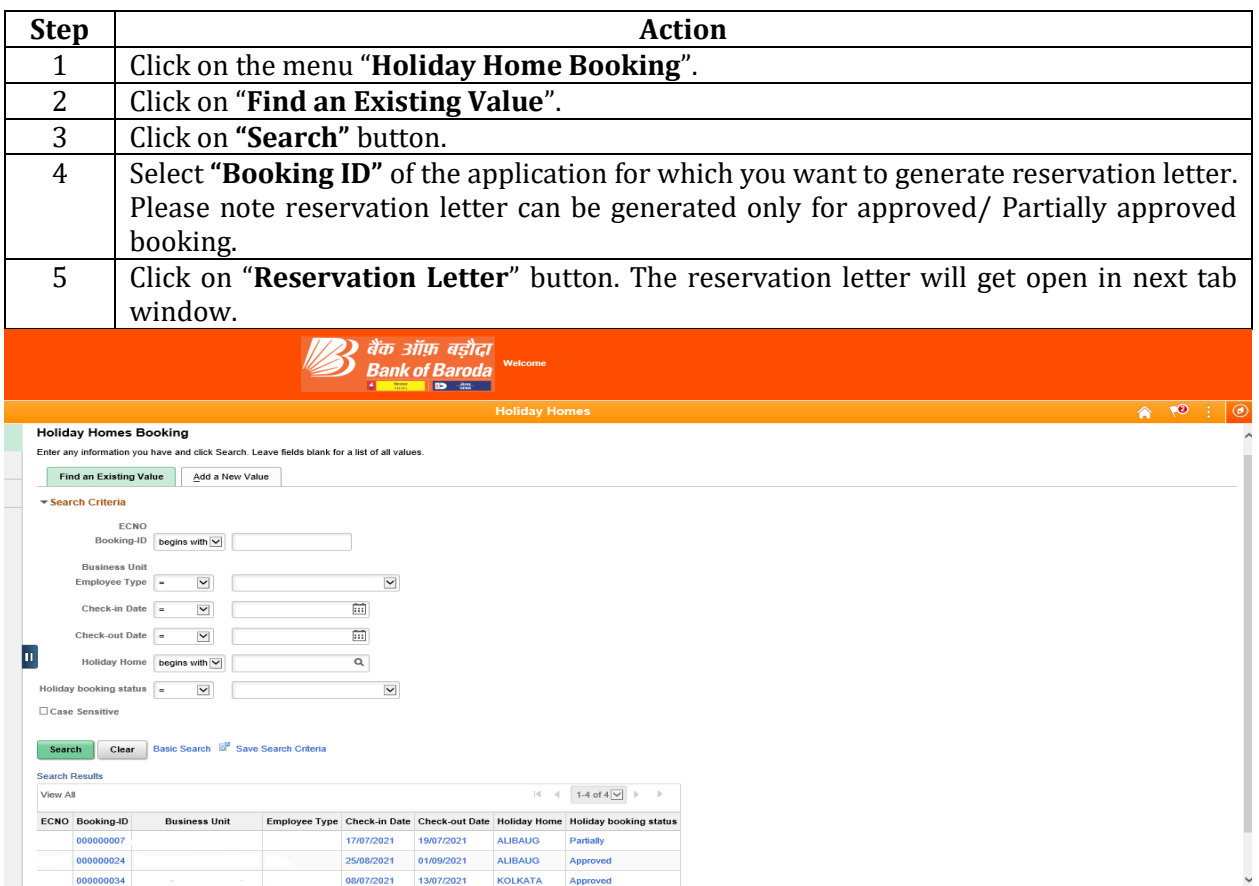

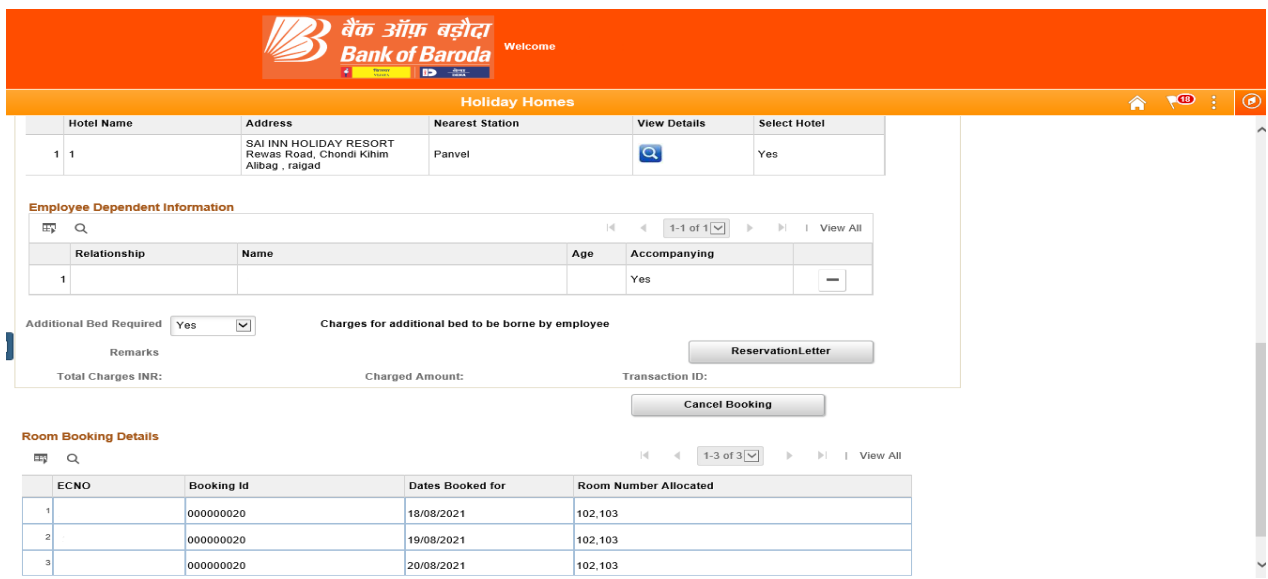

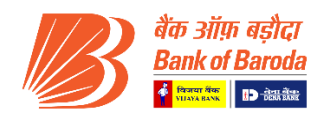

#### 2.5 To cancel any Existing Booking

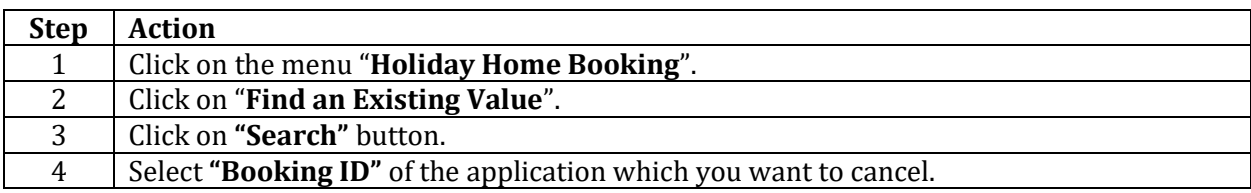

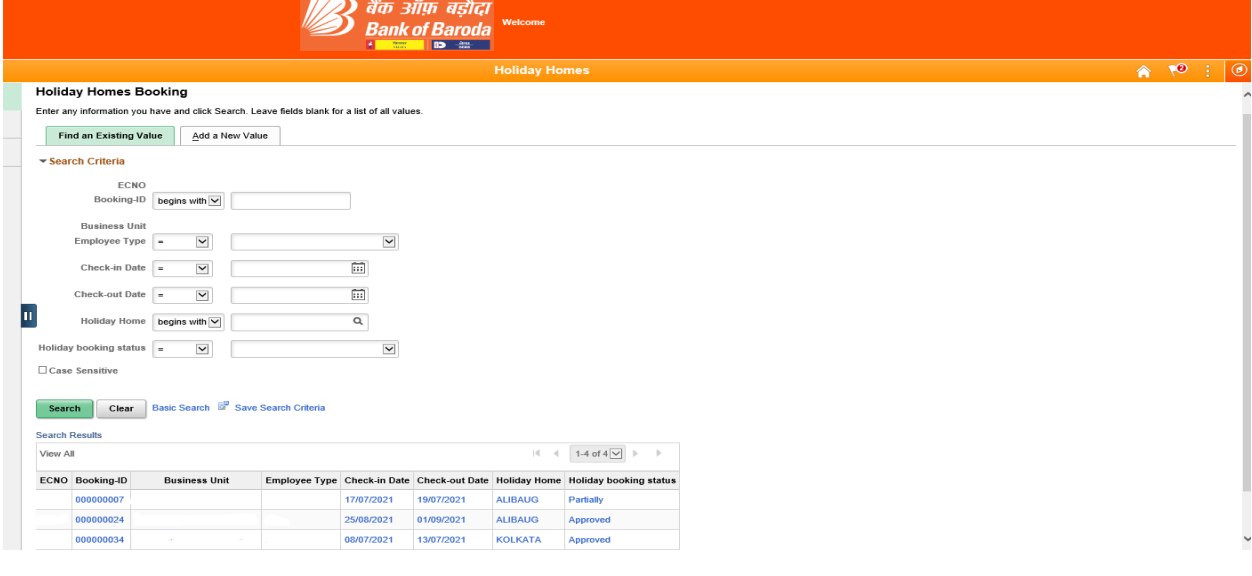

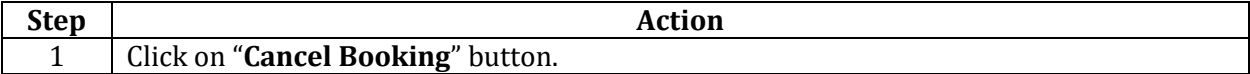

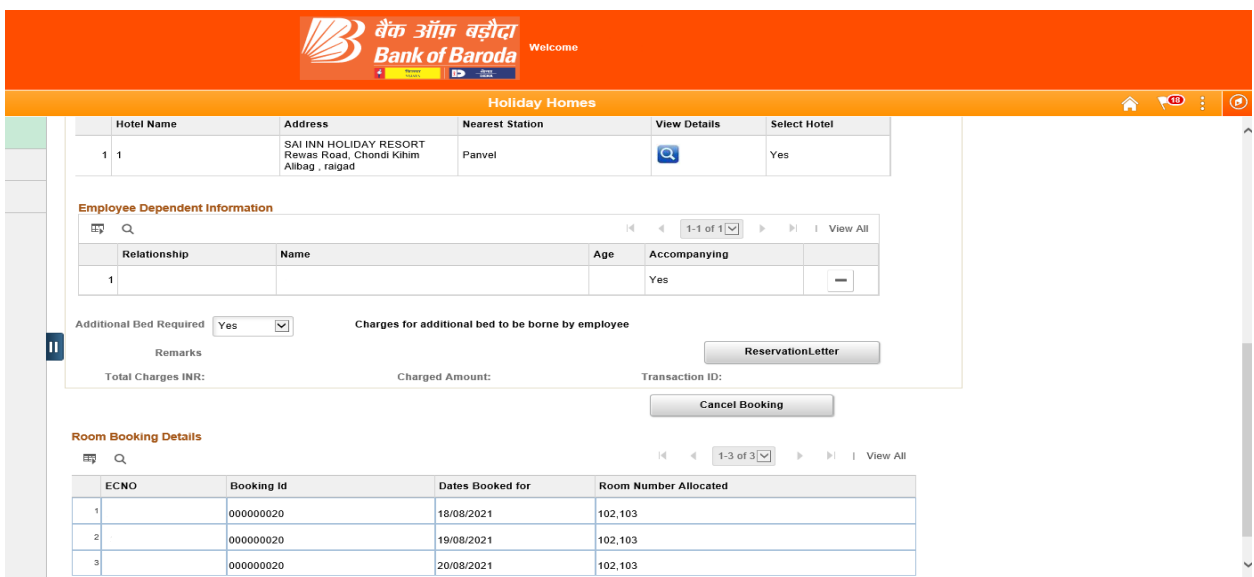

Note: Cancellation penalty charges will be collected as per guidelines mentioned in **Circular no HO: BR: 113: 182 dated 05.08.2021.**

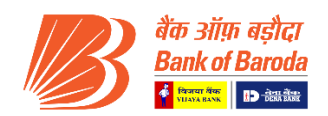

## 2.6 To submit Feedback for any Availed Booking

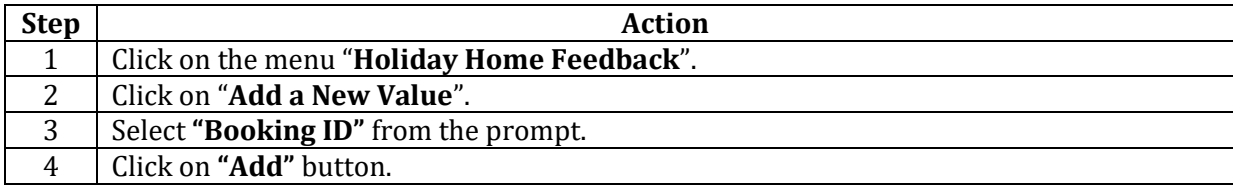

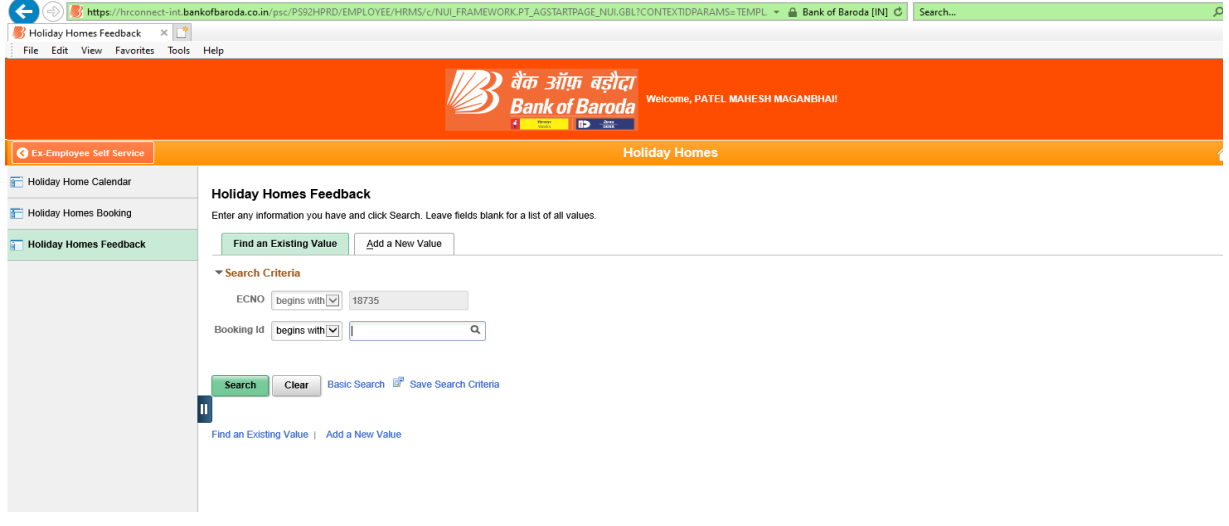

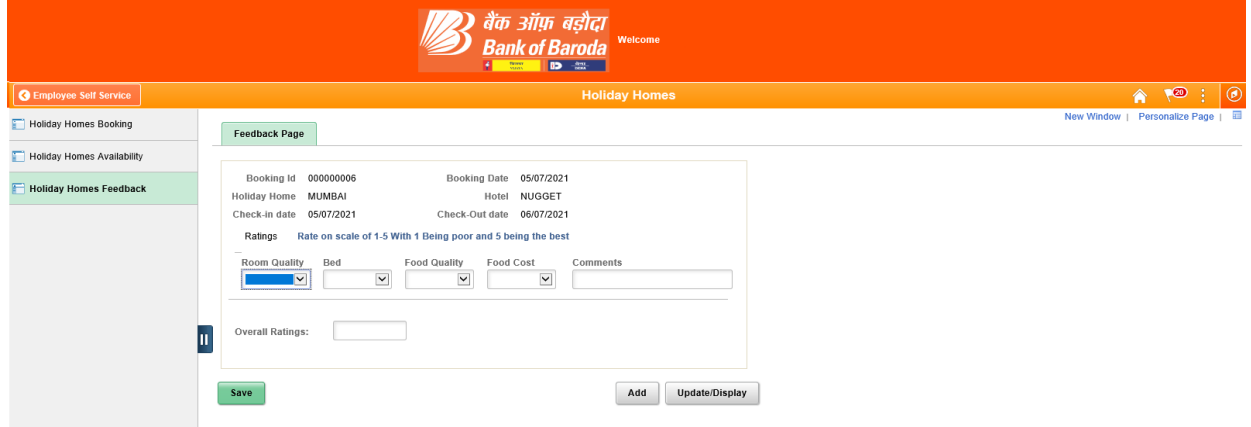

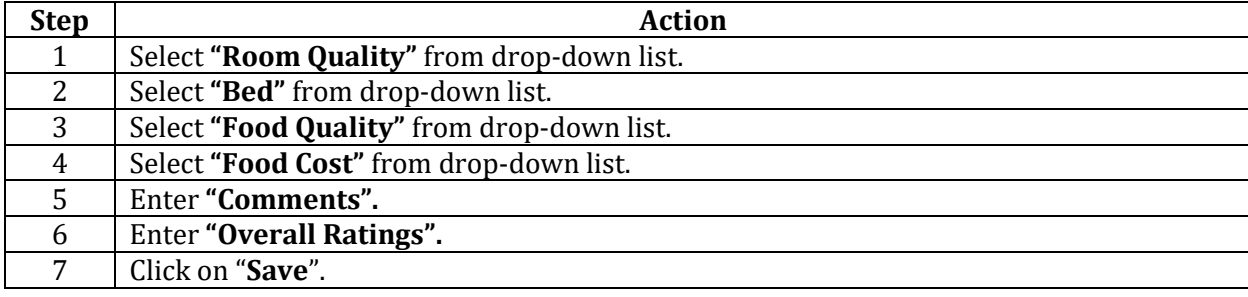

 $\cdots$   $\omega$  $\sim$   $\cdots$